## **ТИПЫ SSD для подключения в ноутбук Digma P416, P418**

Возможно подключение SSD накопителя размером 22\*42 и 22\*80 Подробнее в статье: <http://ddxinfo.ru/957> Эта картинка а разъеме, в ноутбуке:

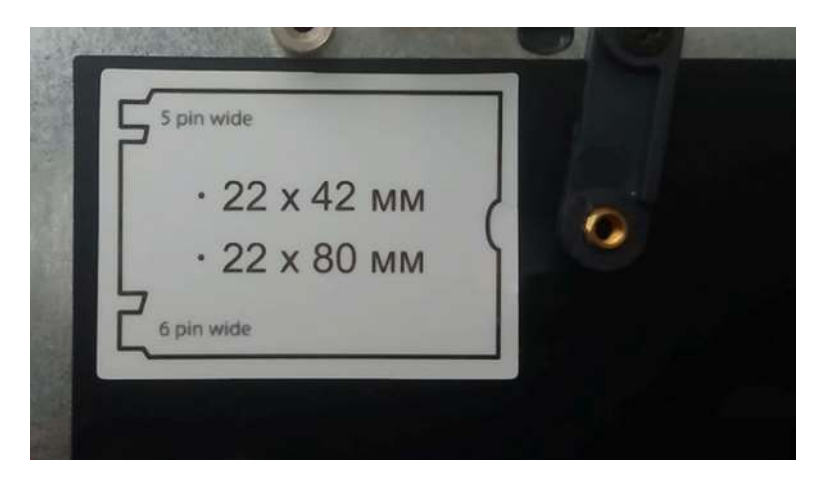

Для подключения подойдет SSD с B или B-M ключом ( исключительно для примера) ssd 1180814

[https://www.citilink.ru/product/ssd-nakopitel-amd-radeon-r5m120g8-120gb-m-2-2280-sata-iii-](https://www.citilink.ru/product/ssd-nakopitel-amd-radeon-r5m120g8-120gb-m-2-2280-sata-iii-1180814/)[1180814/](https://www.citilink.ru/product/ssd-nakopitel-amd-radeon-r5m120g8-120gb-m-2-2280-sata-iii-1180814/)

ключ B-M

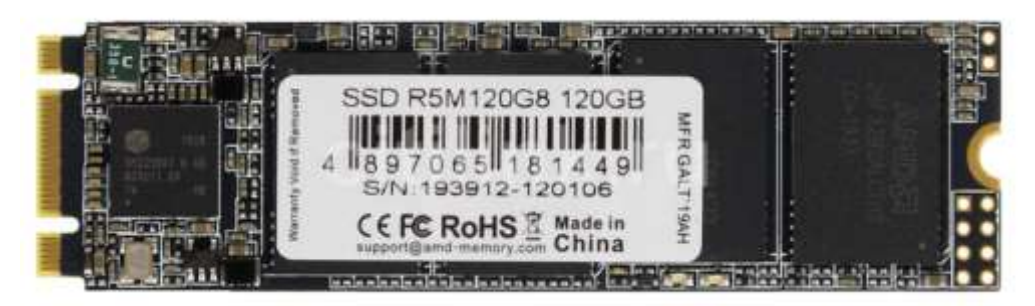

Или такой:

[https://www.nix.ru/autocatalog/ssd\\_transcend/SSD-128-Gb-M2-2280-B-M-6Gb-s-Transcend-](https://www.nix.ru/autocatalog/ssd_transcend/SSD-128-Gb-M2-2280-B-M-6Gb-s-Transcend-830S-TS128GMTS830S_404425.html#pid=2245)[830S-TS128GMTS830S\\_404425.html#pid=2245](https://www.nix.ru/autocatalog/ssd_transcend/SSD-128-Gb-M2-2280-B-M-6Gb-s-Transcend-830S-TS128GMTS830S_404425.html#pid=2245)

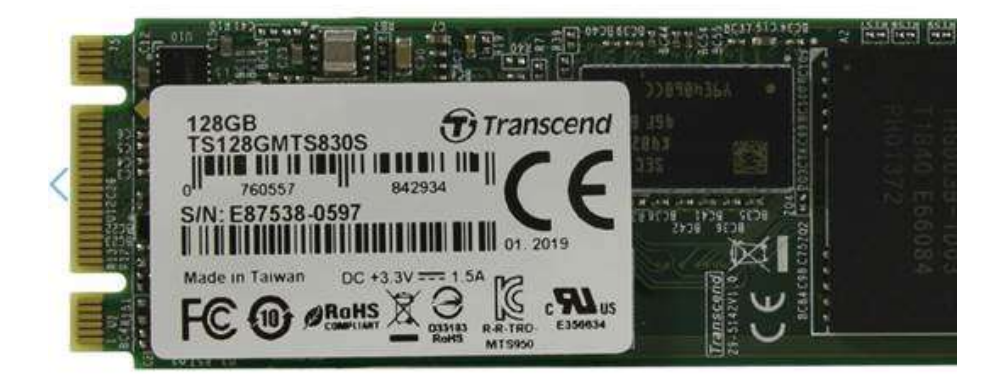

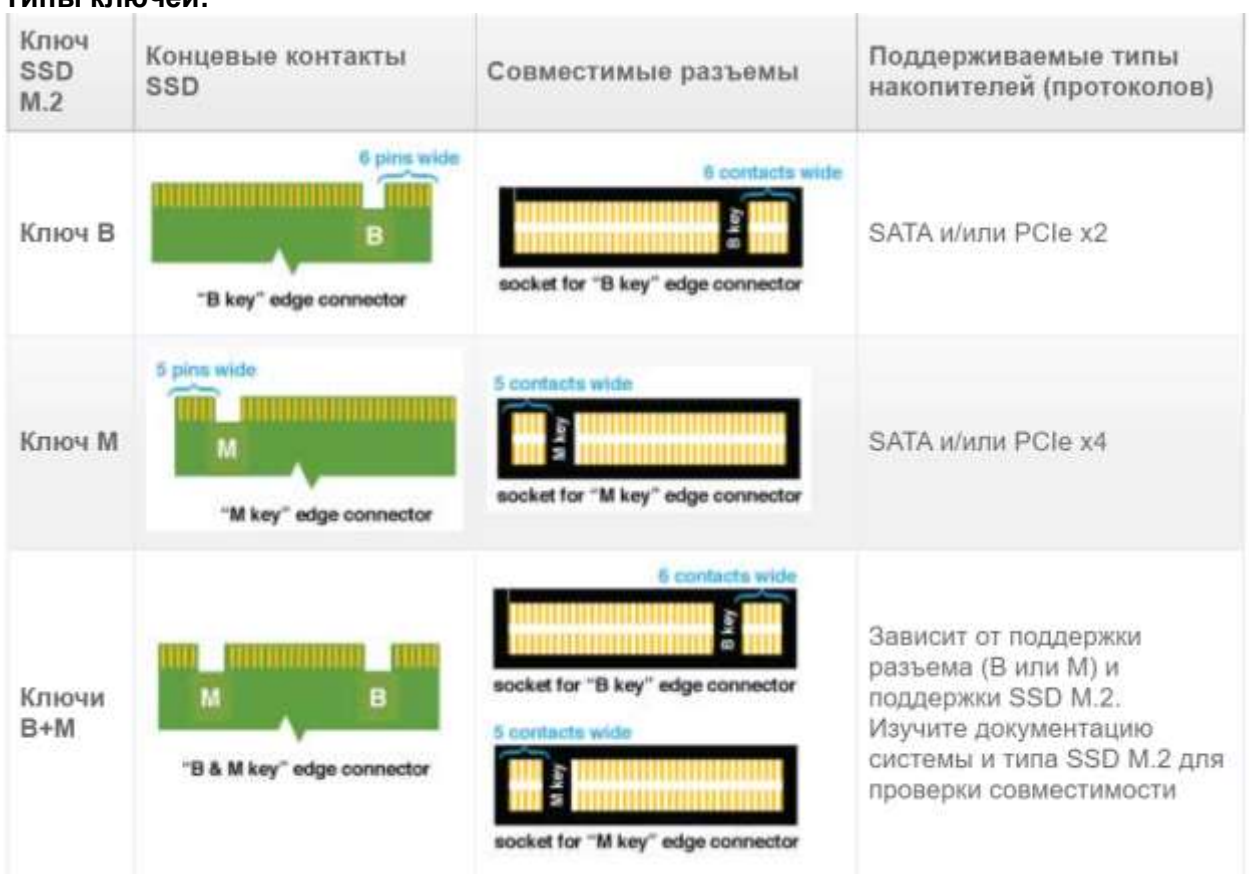

## **Не совместимые ключи:**

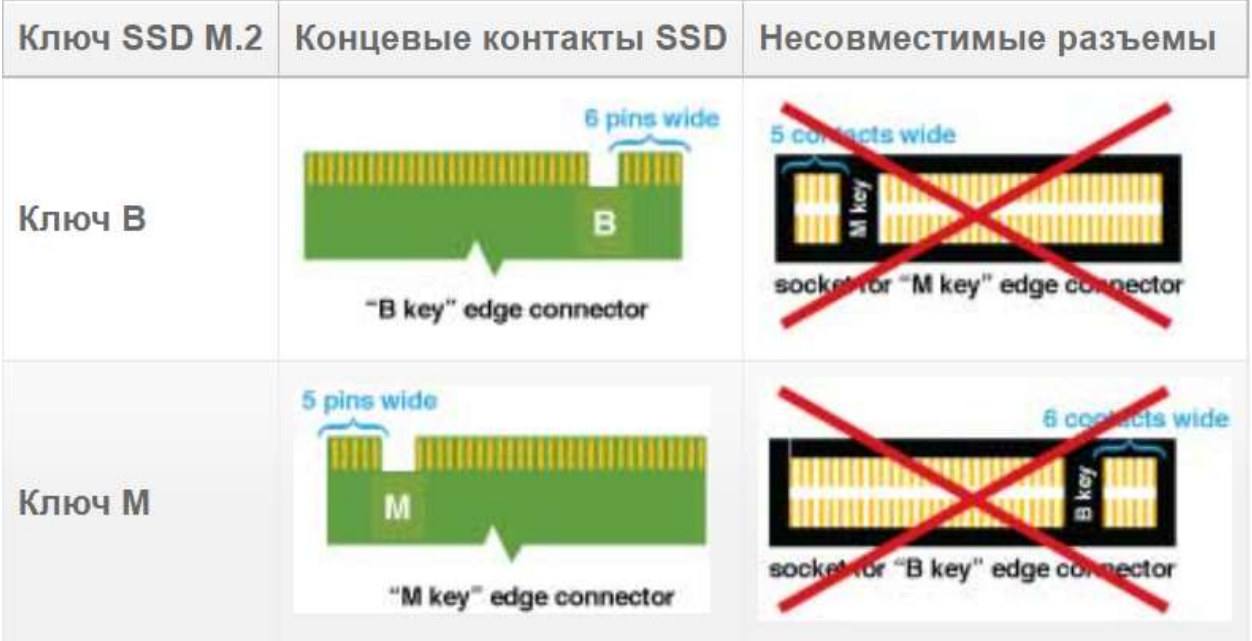

## **Типы ключей:**

## **После установки SSD, что необходимо сделать:**

На клавиатуре ноутбука нажмите клавиши (значек windows) Win+R и введите команду diskmgmt.msc в появившимся окне, после чего нажмите Enter.

В окне управления дисками найдите неразмеченный диск и отформатируйте его в формате NTFS, задав также ему имя. Такая картинка будет - неразмеченная область и без имени, **ей нужно будет дать имя и отформатировать в NTFS формате**.

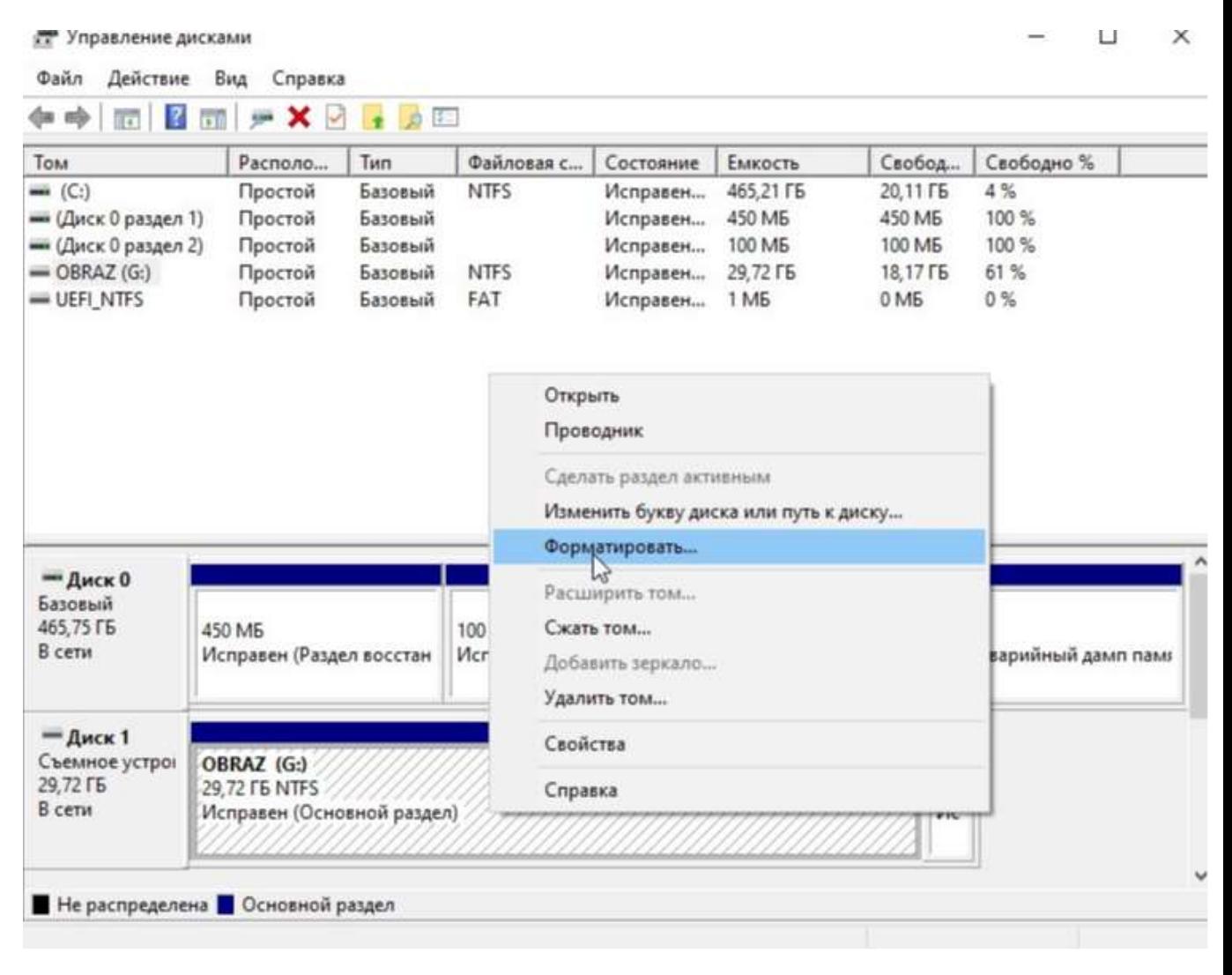